# Cisco Board og Board Pro – hurtigvejledning

Foretag opkald ved hjælp af navn, nummer eller adresse Del indhold uden for opkald Del indhold i et opkald Del indhold i et opkald

Tryk på knappen Ring op. 1

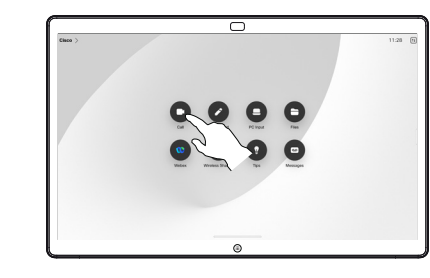

Tryk på feltet Søg. Dette åbner tastaturet. 2

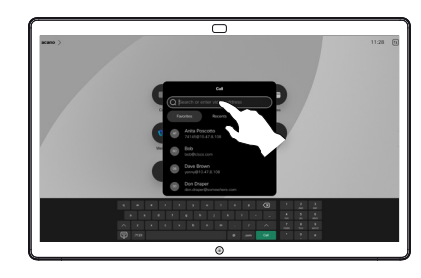

Skriv et navn, et nummer eller en adresse. Der vises resultater og forslag, når du skriver. Hvis det korrekte resultat vises, skal du trykke på det, ellers skal du blive ved med at skrive.

3

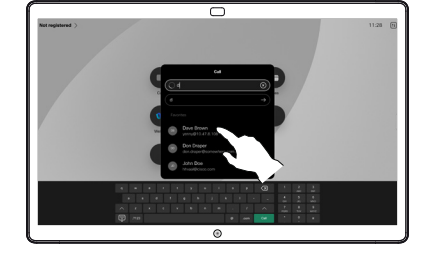

Når du har fundet og valgt din kontakt, skal du trykke på den grønne Ring op-knap for at foretage opkaldet.  $\Delta$ 

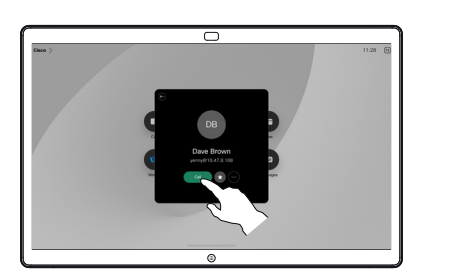

Uden for et opkald skal du tilslutte din præsentationskilde via kabel eller en app til trådløs deling. Din kildeskærm vises på enheden. 1

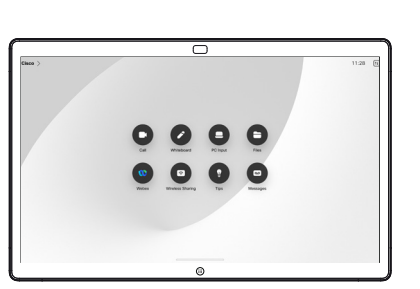

Stryg op fra bunden, hvis du vil vælge en anden app eller startskærmen, som du gerne vil se i stedet.  $\angle$ 

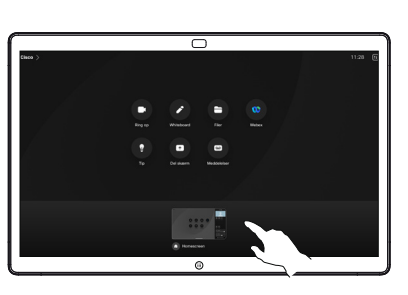

Afbryd din kilde for at stoppe med at dele den med enheden. Hvis du vil dele trådløs, skal du trykke på skærmen og derefter trykke på Stop forhåndsvisning. 3

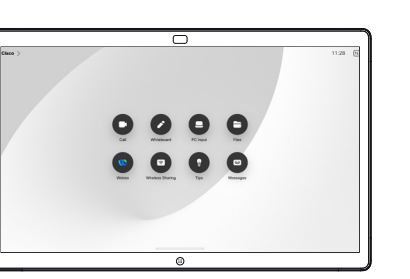

Hvis du ønsker oplysninger om, hvordan du bruger boards med en touch-controller, skal du se Cisco Room-serien – Touchcontroller – Hurtigvejledning og brugervejledning til Cisco Roomserien for enheder, der bruger Touch-controller RoomOS 11.14.

Tryk på skærmen under et opkald for at få vist opkaldskontrollerne, og tryk derefter på Del. 1

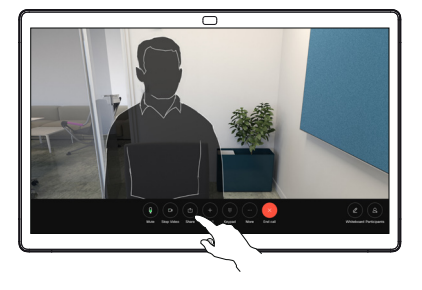

Vælg en kilde, der skal deles fra. Hvis den er tilsluttet via kabel, skal du trykke på Vis for at få en forhåndsvisning og derefter trykke på Del, når du er klar. Tryk på Del i opkald for at starte deling med det samme. 2

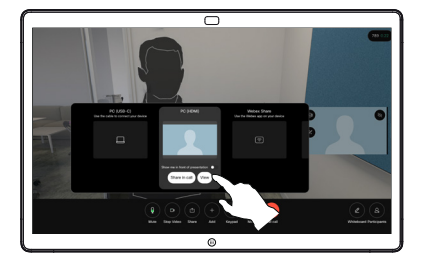

Tryk på Stop deling for at stoppe deling af indhold. 3

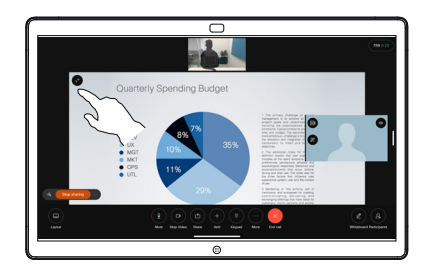

D15509.04 RoomOS 11.14 MARTS 2024 DANSK

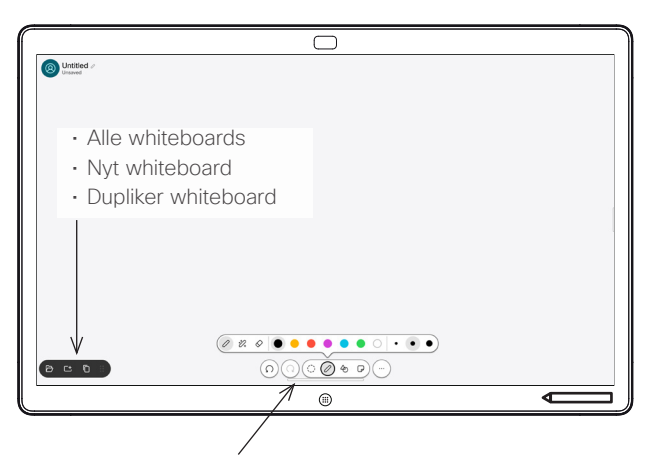

- Fortryd og Annuller Fortryd
- Markeringsværktøj
- Penneværktøj: justeringsfunktion til farve, stregtykkelse, viskelæder, figurer
- Figurer: Indsæt en færdiglavet figur
- Huskeseddel
- Mere: Gem, Send, Navn, Ny(t) og Slet

Dit Cisco-Board er også et digitalt whiteboard. Det er et ubegrænset lærred: Du kan få en sidestørrelse i lige præcis den størrelse, du gerne vil have.

For at åbne whiteboardet skal du bare trykke på knappen Whiteboard på boardets startskærm. Brug pennen eller din finger til at tegne og skrive på whiteboardet.

Du kan sende dine whiteboards som e-mail til den ønskede modtager. For at kunne gøre dette skal dit videosupportteam have konfigureret dit board som en mailserver.

Stryg op fra bunden af skærmen for at åbne opgaveskiftefunktionen. Du ser andre åbne apps, aktuelle whiteboards og startskærmen der og kan nemt skifte mellem dem ved at trykke på den eller det, du ønsker.

Hvis du vil rydde alle dine whiteboards for den næste bruger, skal du åbne kontrolpanelet og trykke på Afslut session.

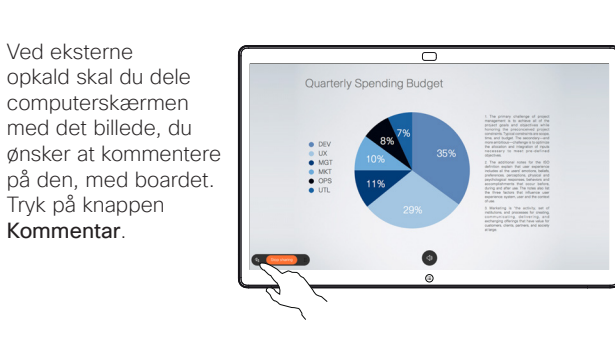

Opret dine kommentarer ved hjælp af værktøjerne på tværs af bunden af skærmen. Du kan derefter genoptage en præsentation eller frakoble kilden fuldstændigt. 2

1

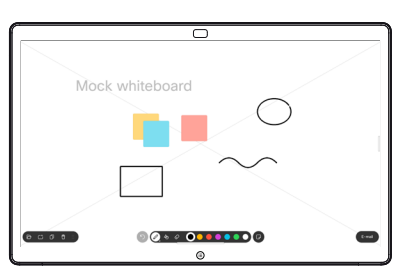

Dit kommenterede billede gemmes som et whiteboard. Stryg opad for at se alle dine aktuelle whiteboards. Du kan tilføje et andet eller slette et eksisterende. De slettes, når sessionen er afsluttet. Hvis du vil sende et whiteboard, skal du se næste afsnit om at sende det via e-mail. 3

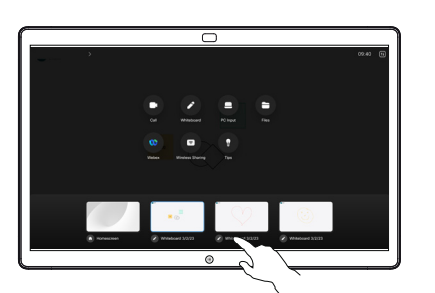

Gå til dit whiteboard, tryk på Mere, og tryk derefter på Send til e-mail. 1

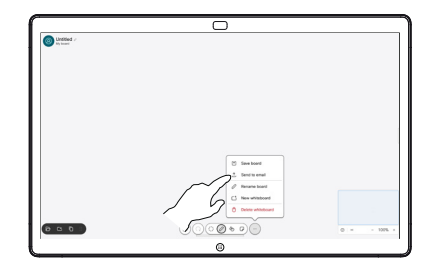

Begynd at indtaste 2 Begynd at indtaste<br>
navn eller adresse på en modtager. Vælg personen, og tryk på den højre pil.

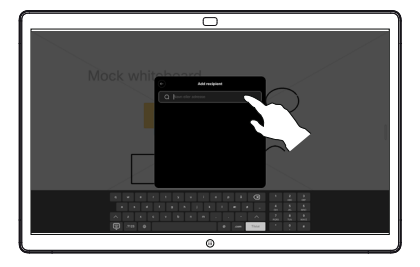

Tilføj flere modtagere, hvis du ønsker det, og tryk på den hvide pil, når du er færdig. 3

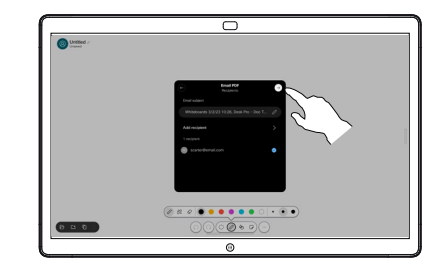

Vælg det eller de whiteboards, du vil sende. Tryk på den hvide pil igen, hvorefter dine whiteboards bliver sendt. 4

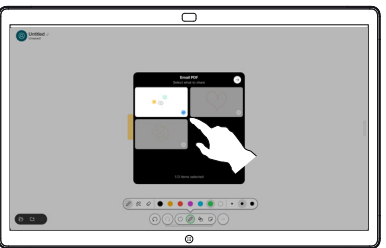

## Brug boardet som et digitalt whiteboard entermiely Kommenter delt indhold på boardet send kommentarer eller tegninger via e-mail